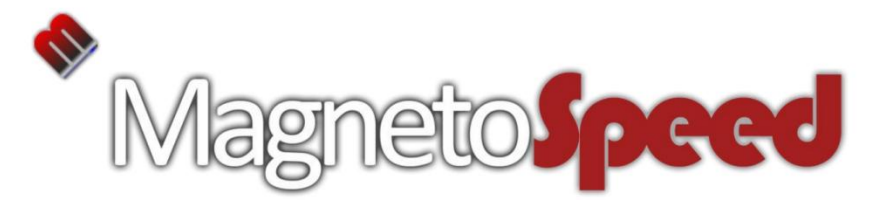

#### **XFR Smart Phone Connector (Android Version)**

For transferring data from a V3 or Sporter display unit to a smart phone or tablet

Generally, compatible with iPhone and Android devices. For a full compatibility list, check www.magnetospeed.com/pages/xfr

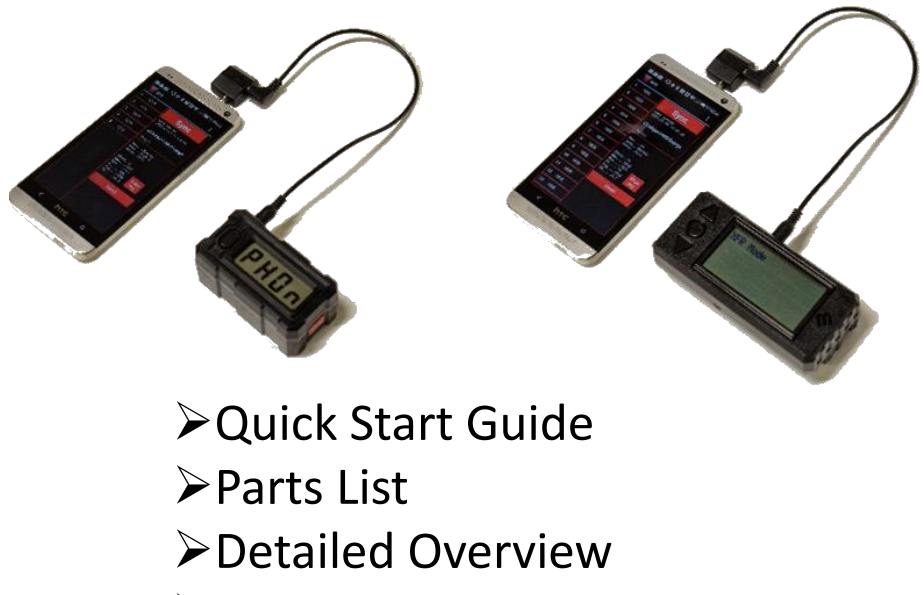

**≻Troubleshooting Guide** 

# Quick Start Guide

**If you are using a V3, make sure it is running at least FW 2.1.00. If not, get the latest FW from www.magnetospeed.com**

#### Connect it

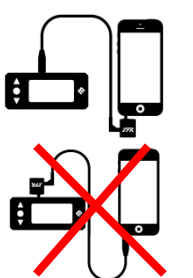

- Plug the male jack on the XFR brick into the phone or tablet
- Connect the MagnetoSpeed device to the XFR brick with the included 3.5 mm male-to-male audio cable
	- The MagnetoSpeed device should recognize that it is connected to the XFR brick. If not, try pushing a button or reconnecting the cables.

### Sync it

- Adjust the media volume level to about 60%-90% of volume.
- Press the "SYNC" button and observe the MagnetoSpeed device respond to the phone/tablet.

#### Configure it

- Give the series a name, if you like.
- Go to the menu and enter an email address; this only needs to be done once as it is saved in the app
- Note that the menu can also be used to change settings on the MagnetoSpeed device

#### Send it

- Return to the homescreen and email the file.
- Press the "email" button to send your data attached as a CSV file.
- You can clear the shots from the phone and/or the MagnetoSpeed device after sending, or from the menu

## Parts List 1) XFR Brick 2) 3.5 mm male-to-male audio cable

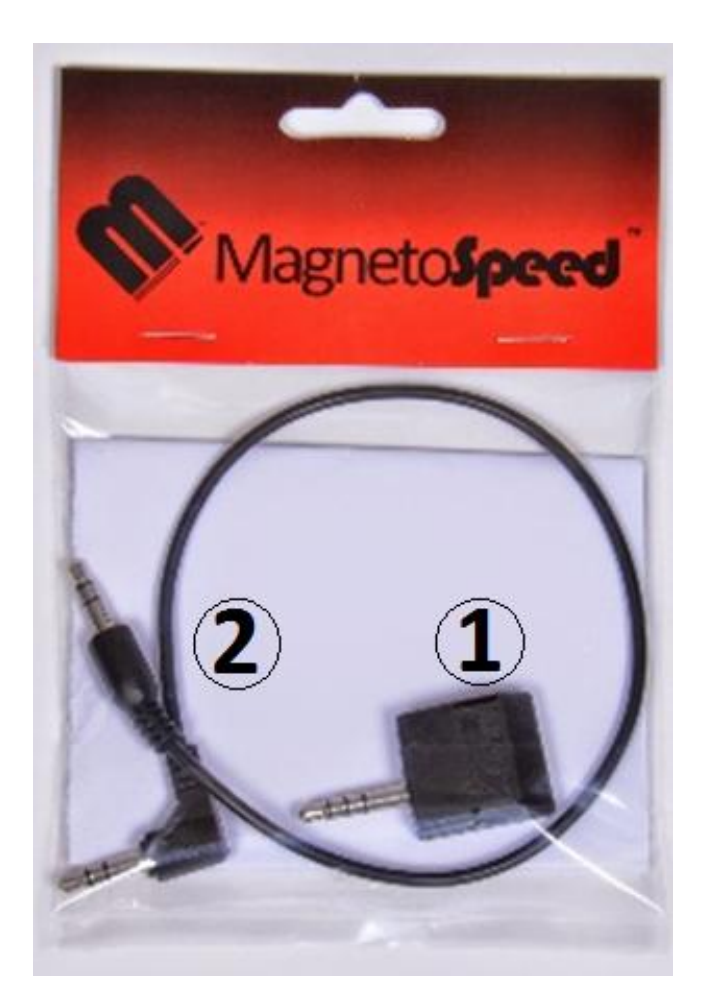

# Detailed Overview

The MagnetoSpeed XFR allows communication between a V3 or Sporter device and a smart phone or tablet. The devices communicate in a manor similar to modems, where signals are encoded and transmitted as audio signals. This approach allows compatibility with a wide range of devices and has the advantage of working with existing V3 hardware (though the firmware on the V3 may have to be upgraded).

MagnetoSpeed has developed apps for the iPhone and Android devices. These apps let a user retrieve shot data as well as configure their V3 or Sporter remotely. These apps are currently in their early stages and will be expanded to incorporate more features as time permits.

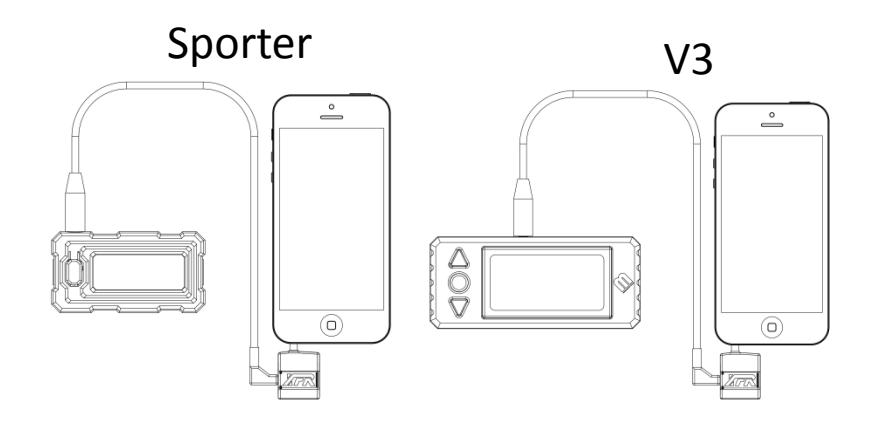

# Normal operation

1) Press "Sync" to get data from V3 or Sporter

MAR

**XFF** 

No shots

**NO 全 11 12:54** F

**Sync** 

Copy

avo

Email

Last synced:<br>2015-01-11 10:13:12

Dev....V3<br>Sens...Normal<br>Units..ft/s

Shots..0

Min.

5) After the data has been sent, a popup appears that lets the user clear the shots from the phone and/or the attached device.

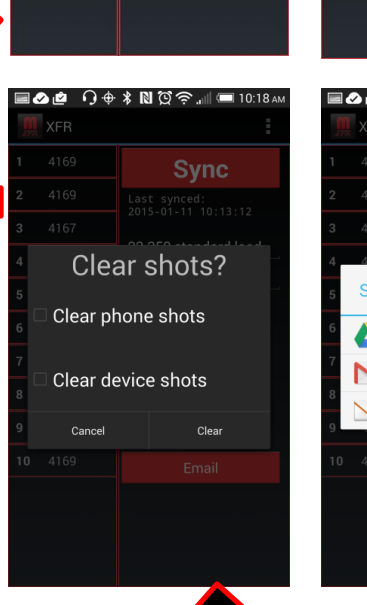

10 4169 Email BO O O O \$ N 0 ? .⊪ 10:18am **XFR Sync** Send mail... Drive Gmail Mail

**△□ 〇→ \*N び**令.....|| ■ 10:13 AM

**Sync** 

Last synced:<br>2015-01-11 10:13:12

22-250 standard load

1/2" group

Dev....V3<br>Sens...Normal<br>Units..ft/s

 $ots.10$ 4169<br>4167

2<br>4168

avq

**XFR** 

4169

4169

4169  $\overline{4}$ 

4169  $\overline{5}$ 

4169

4167

 $\overline{\mathbf{3}}$ 4167

 $6\overline{6}$ 4167

2) Enter series name and any notes

3) Press "Email" to export the data

4) Select desired way to send data (these options depend on you device, not the app)

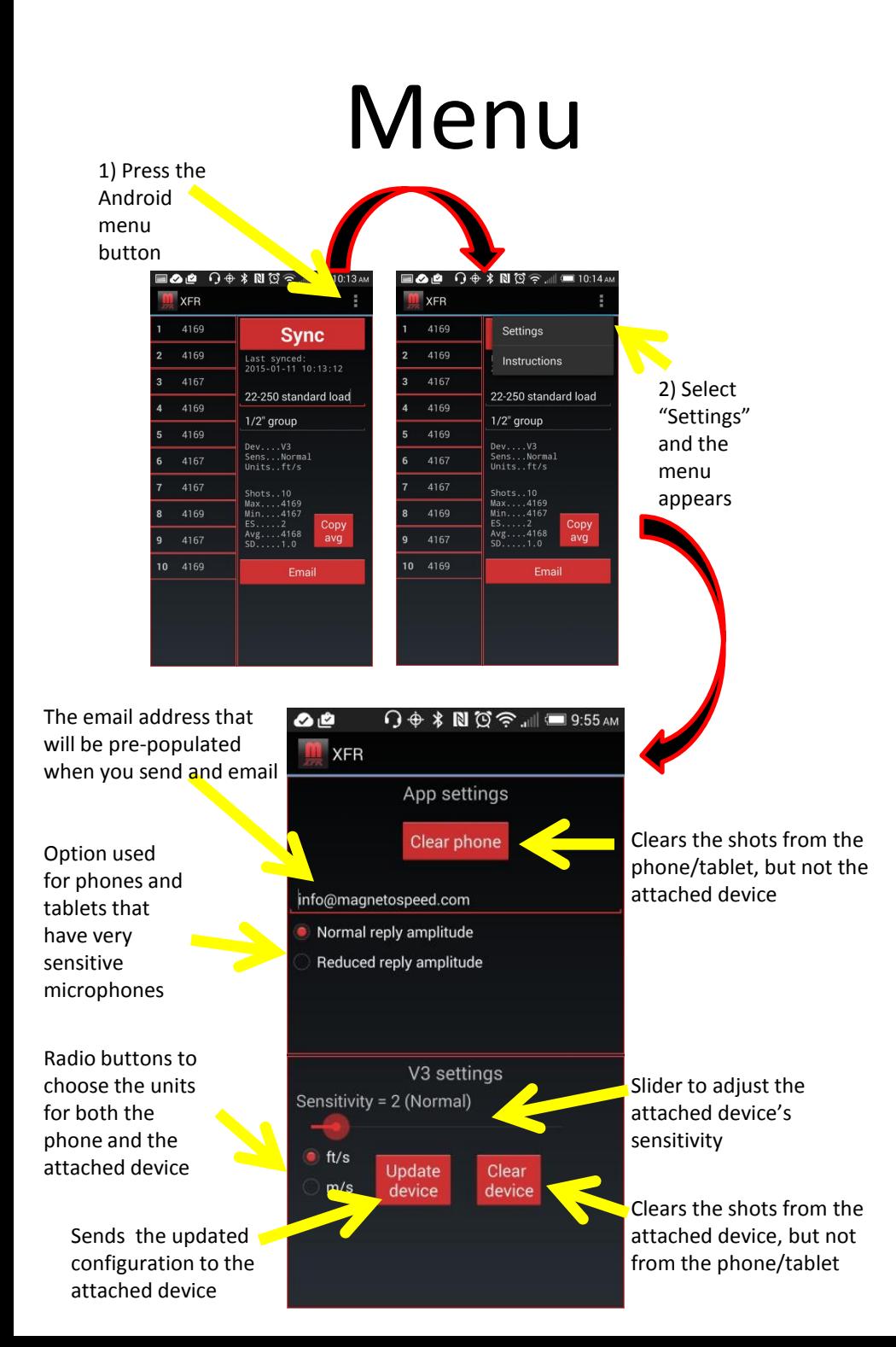

# Deleting a shot

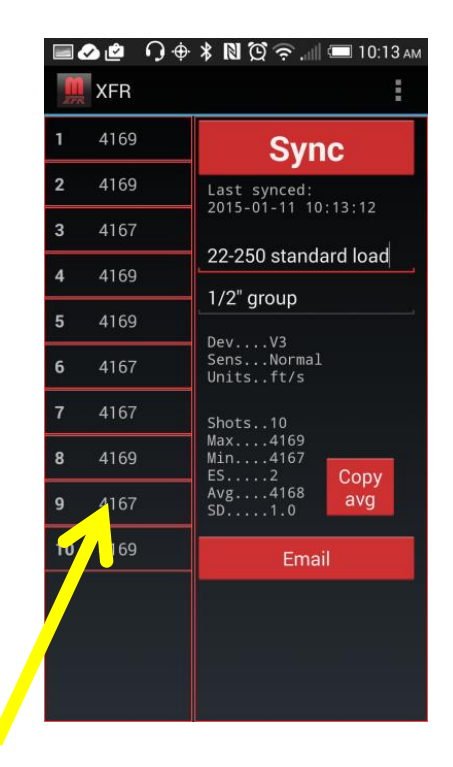

1) Press the shot to delete from the list.

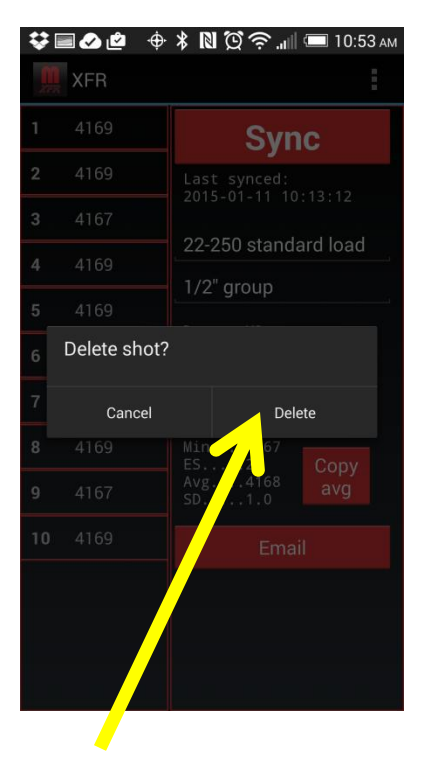

2) Confirm to delete the shot. Note that the shot is only removed from the app; shot data is never transferred back to the attached device.

## Accessing instructions

1) Press the Android menu button

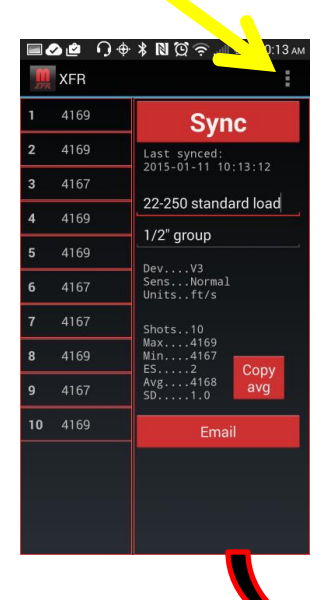

#### 2) Select instructions

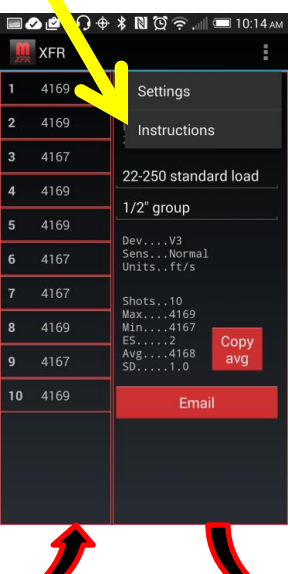

3) Choose the desired instructions from the list. The shot simulator enables the phone/tablet to act as a "virtual bayo" which can be useful for testing the operation of the MagnetoSpeed device before using it at a rangeral RIC Stall 10:14 am

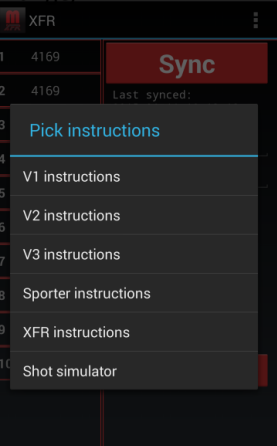

# Troubleshooting Guide

If you have an Android device, please check www.magnetospeed.com/pages/xfr for any special notes about using your device and for a list of tested devices. Supporting Android devices is a challenge due to the diverse implementations that manufactures use for both their headphone outputs and microphone inputs. We are doing our best to support as many devices as our hardware will allow.

1) MagnetoSpeed device doesn't recognize XFR brick

- Try reconnecting the 3.5 mm cable
- For the V3, make sure your firmware is up to date. The XFR requires at least FW 2.1.00
- 2) MagnetoSpeed device doesn't acknowledge anything when the phone/tablet attempts to sync
	- Make sure your volume is high enough
	- Unplug the XFR, and make sure you can hear audible "chirps" when you press "sync"
	- Reconnect XFR and try again
- 3) MagnetoSpeed device displays an "invalid response" or "err" when attempting to sync.
	- This means the device is having trouble decoding the signals it is getting from the phone. This is generally caused by a volume level that is barely enough to trigger the MagnetoSpeed device, but too low to be properly decoded. Some smartphones introduce significant distortions and artifacts at high volume levels, so maxing out the volume does not always solve the issue. Try to find a volume level that works, if that is not possible, contact MagnetoSpeed.

## Troubleshooting Guide

- 4) MagnetoSpeed device responds with "Sync" when a sync is attempted, but the phone/tablet does not get a valid response.
	- Try setting the "reduced reply amplitude" in the menu. This changes the codes sent by the phone/tablet so that the MagnetoSpeed device will respond with a much lower magnitude signal. This lower magnitude signal works better with phones/tablets that have very high microphone gains.
	- Contact MagnetoSpeed and if running the Android app, send us the "diagnostic.csv" file in the magnetospeed folder on your phone or tablet.